# Konfigurieren der Einstellungen für die Hintergrundbeleuchtung des Timers auf einem Multiplattform-Telefon mit Cisco IP-Telefonen der Serie 7800 oder 8800

## Ziel

Die Multiplattform-Telefone der Cisco IP-Telefone der Serien 7800 und 8800 umfassen eine Reihe leistungsstarker VoIP-Telefone, die Sprachkommunikation über ein IP-Netzwerk ermöglichen. Die Telefone bieten alle Funktionen herkömmlicher Geschäftstelefone, wie z. B. Anrufweiterleitung, Wahlwiederholung, Kurzwahl, Anrufweiterleitung und Konferenzgespräche. Die Multiplattform-Telefone der Cisco IP-Telefone der Serien 7800 und 8800 wurden für Lösungen entwickelt, die auf SIP-basierten IP Private Branch Exchange (PBX) von Drittanbietern basieren.

Die Cisco IP-Telefone der Serien 7800 und 8800 ermöglichen die Anpassung von Einstellungen wie Telefonname, Hintergrundbild, Logo, Bildschirmschoner, Helligkeitsanzeige, Hintergrundbeleuchtung usw. Wenn Sie Energie sparen möchten, können Sie die Hintergrundbeleuchtung auf jedem Telefon zu einem festgelegten Zeitpunkt deaktivieren. Der Desktop des Telefons bleibt auch bei deaktivierter Hintergrundbeleuchtung sichtbar.

Dieser Artikel enthält Anweisungen zum Konfigurieren der Einstellungen für den Hintergrundbeleuchtung-Timer über das webbasierte Dienstprogramm oder die grafische Benutzeroberfläche (GUI) des Cisco IP-Telefons der Serie 7800 oder 8800 Multiplattform.

## Anwendbare Geräte

- Serie 7800
- Serie 8800

## **Softwareversion**

● 11,0

## Konfigurieren der Einstellungen für die Hintergrundbeleuchtung

#### Über das webbasierte Dienstprogramm

Schritt 1: Rufen Sie das webbasierte Dienstprogramm Ihres IP-Telefons auf, und wählen Sie Admin Login > Advanced (Administratoranmeldung > Erweitert).

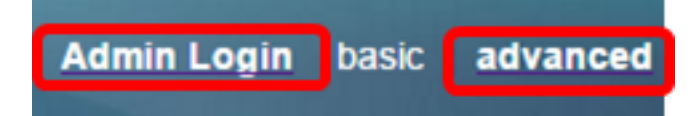

Schritt 2: Wählen Sie Voice > Phone (Sprache > Telefon).

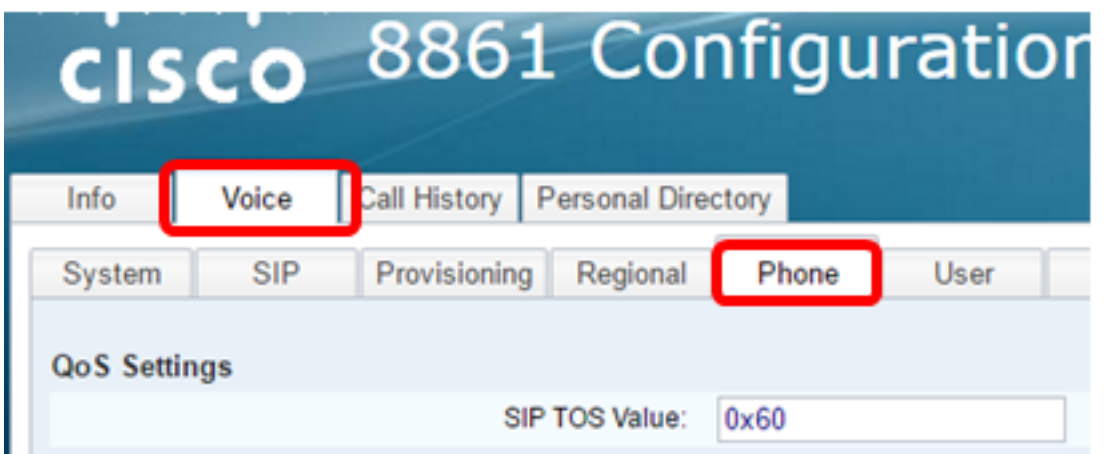

Schritt 3: Blättern Sie nach unten zum Bildschirmbereich, und wählen Sie dann die Anzahl der Minuten aus, in denen die Leerlaufzeit vergehen kann, bevor die Hintergrundbeleuchtung aus der Dropdown-Liste "Beleuchtungsdauer" ausgeschaltet wird.

Hinweis: Das Cisco IP-Telefon 7811 verfügt über keine Option für den Timer für Hintergrundbeleuchtung.

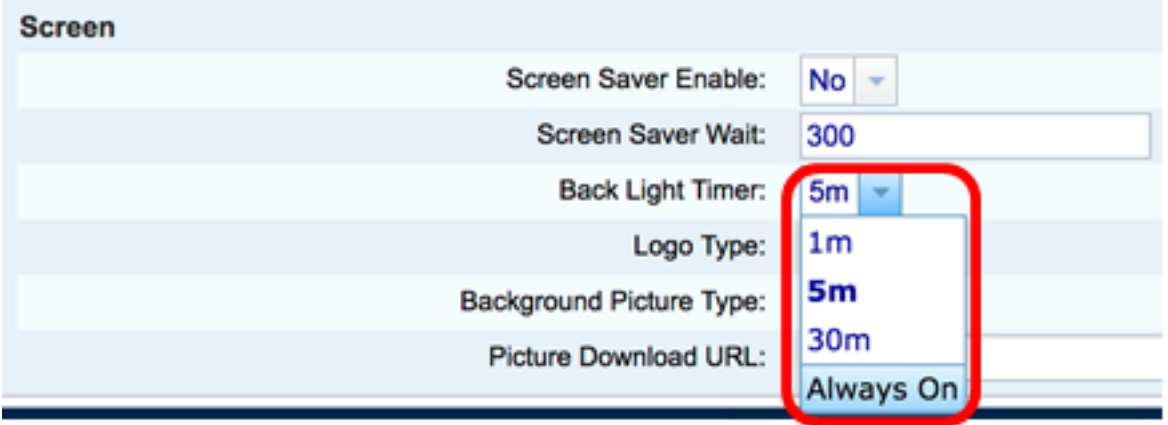

Hinweis: In diesem Beispiel wird Always On ausgewählt.

Schritt 4: Klicken Sie auf Alle Änderungen übernehmen.

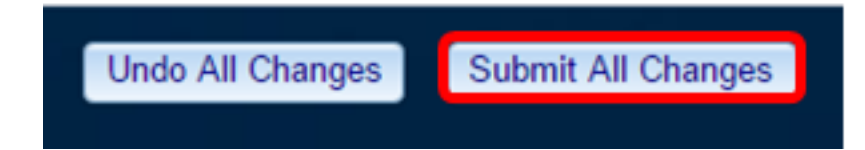

Sie sollten jetzt die Einstellungen für den Zeitgeber für Hintergrundbeleuchtung auf Ihrem Cisco IP-Telefon der Serie 7800 oder 8800 mithilfe des webbasierten Dienstprogramms erfolgreich konfiguriert haben.

#### Über die Benutzeroberfläche des IP-Telefons

Schritt 1: Drücken Sie die Einstellungstaste auf Ihrem IP-Telefon.

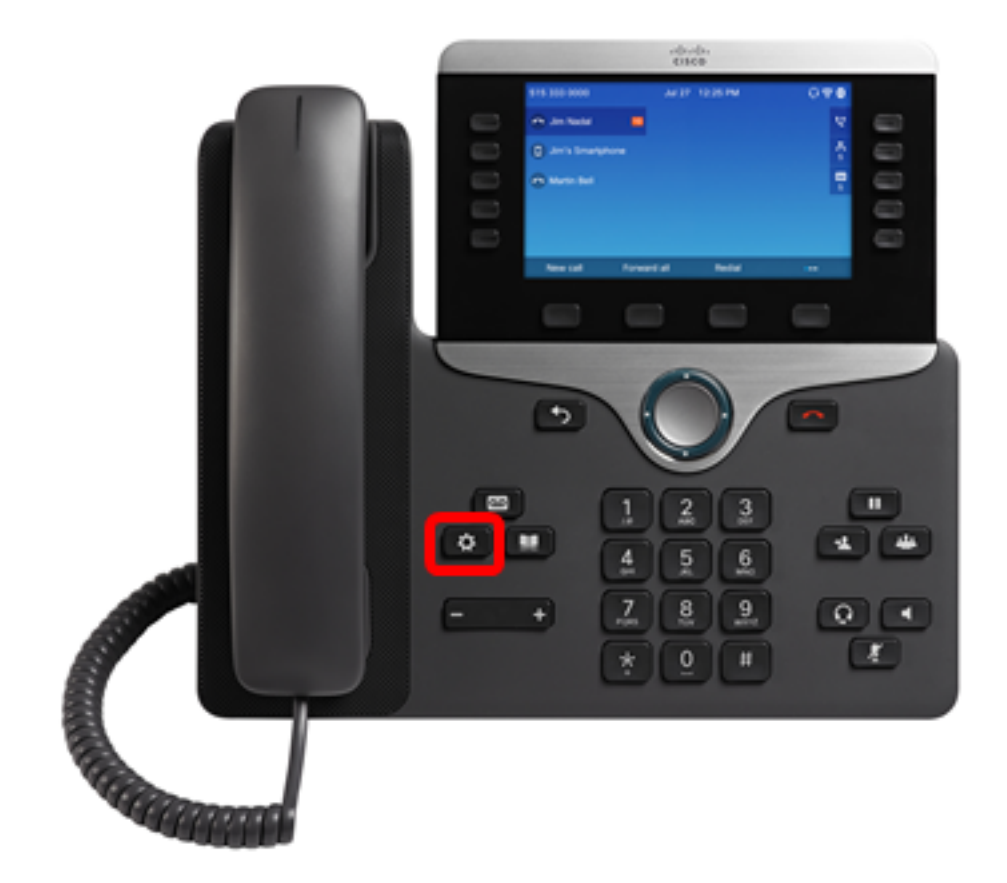

Schritt 2: Wählen Sie User Preferences (Benutzereinstellungen) mithilfe der Navigationstaste des Kreises aus.

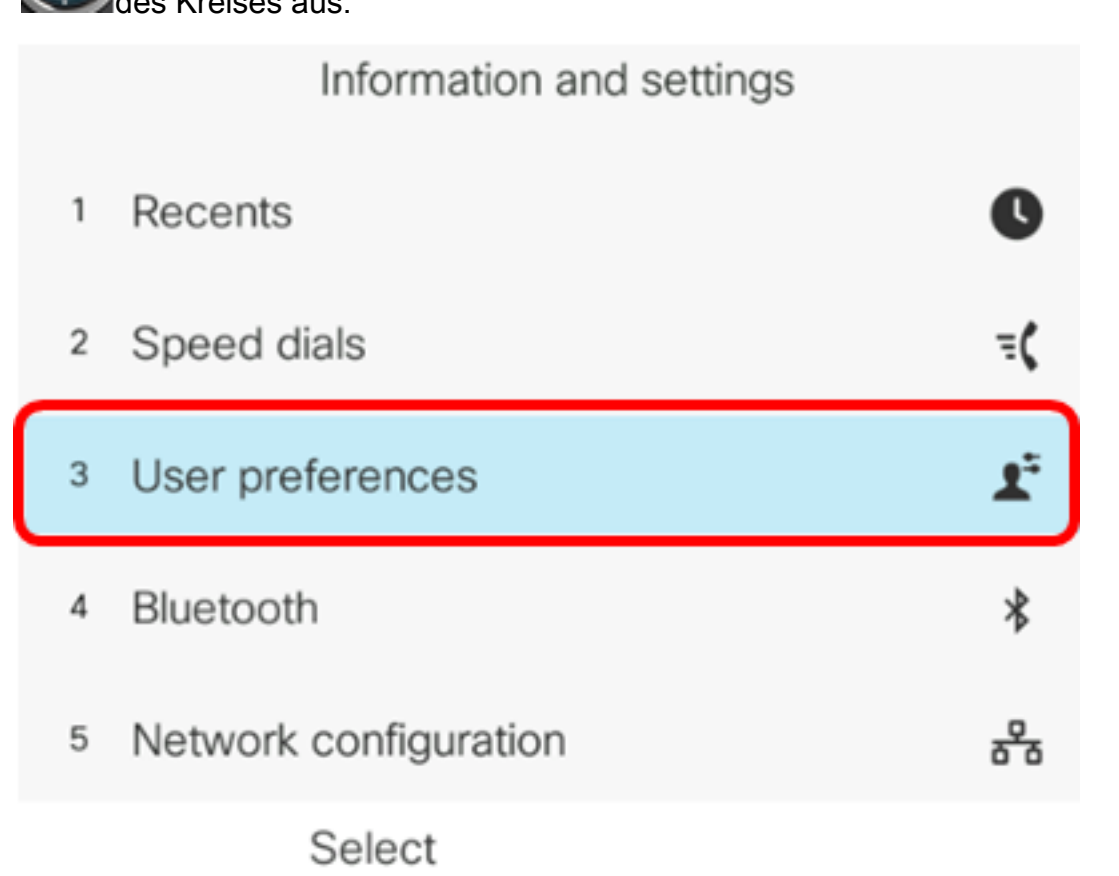

Schritt 3: Wählen Sie Bildschirmvoreinstellungen aus.

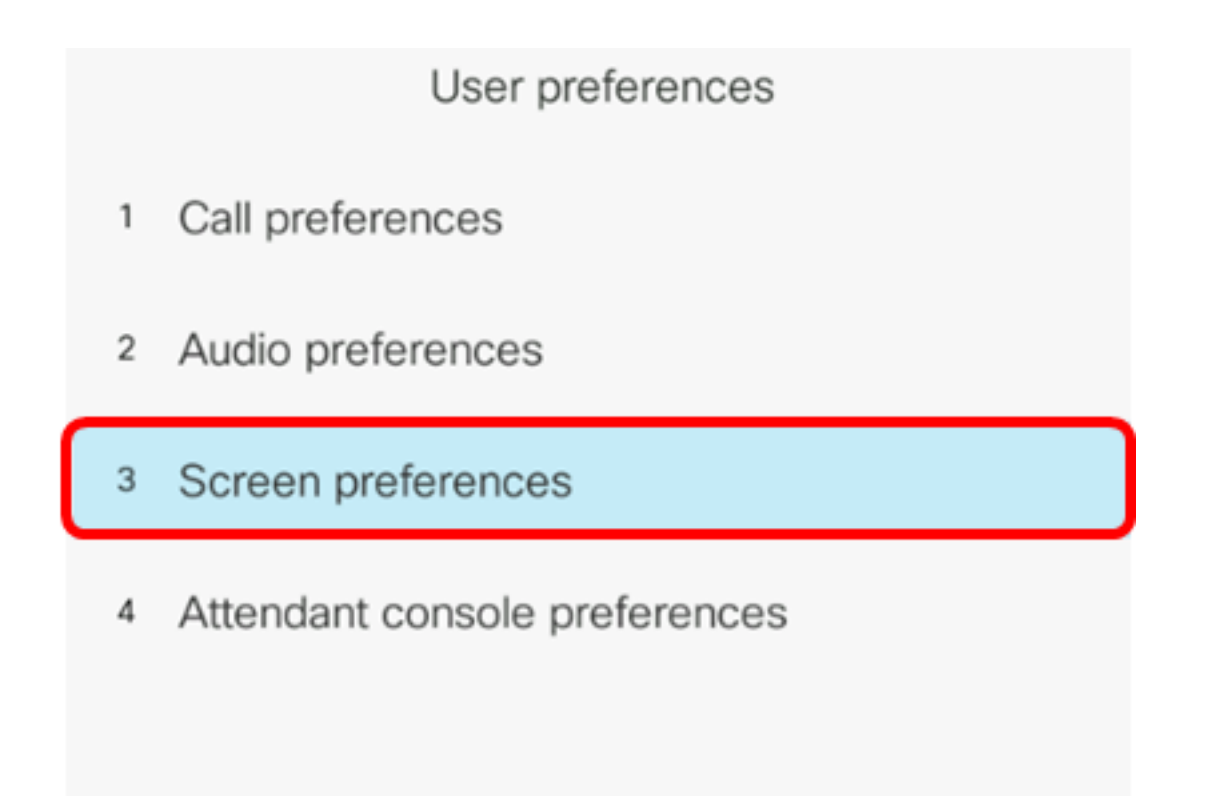

Schritt 4: Wählen Sie Beleuchtungstimer aus. In diesem Beispiel ist der Beleuchtungstimer auf 5 m eingestellt.

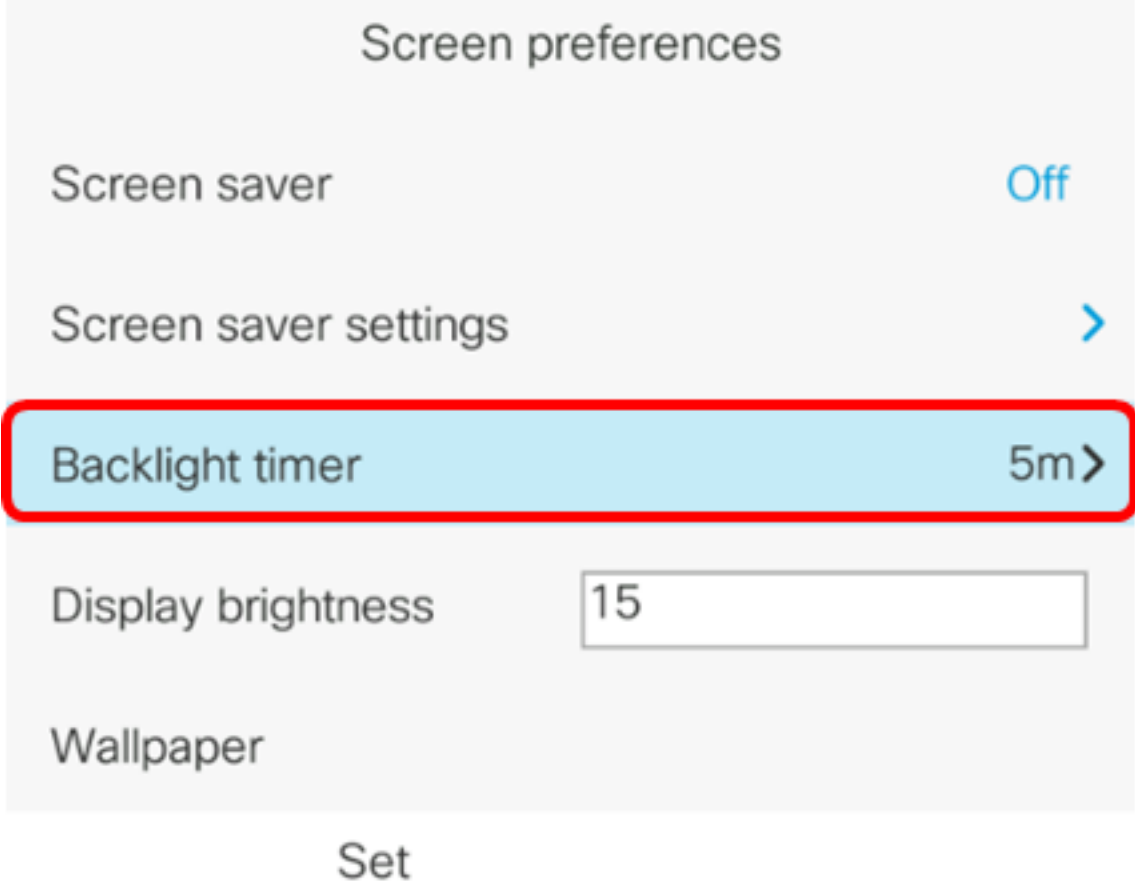

Schritt 5: Drücken Sie die Kreis-Navigationstaste auf Ihrem IP-Telefon, um die Einstellungen für die Beleuchtungs-Timer anzupassen.

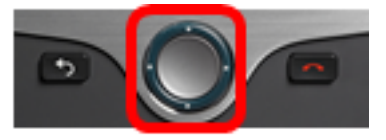

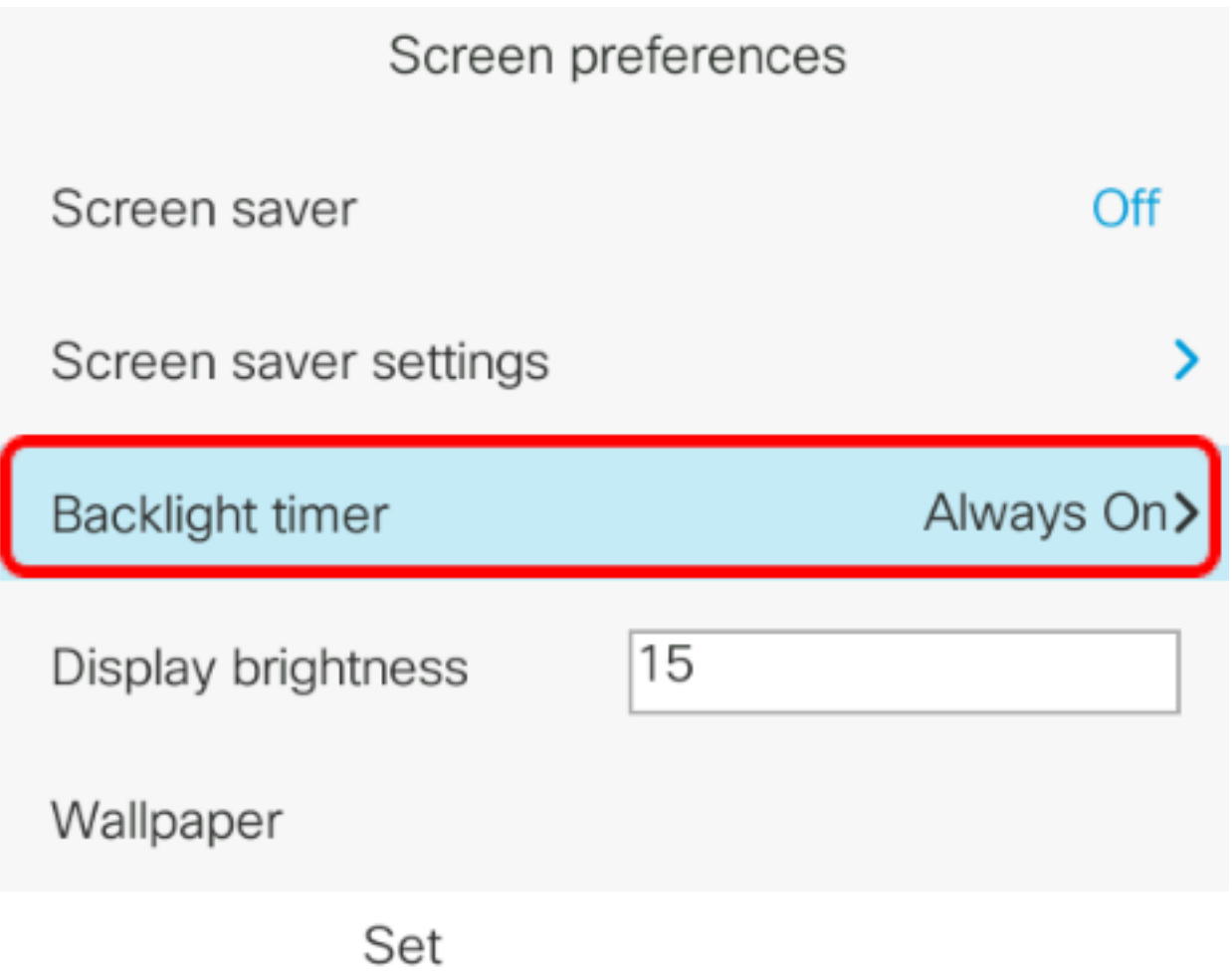

Hinweis: In diesem Beispiel ist Always on (Immer verfügbar) ausgewählt.

Schritt 6: Drücken Sie die programmierbare Taste Festlegen, um die Einstellungen zu speichern.

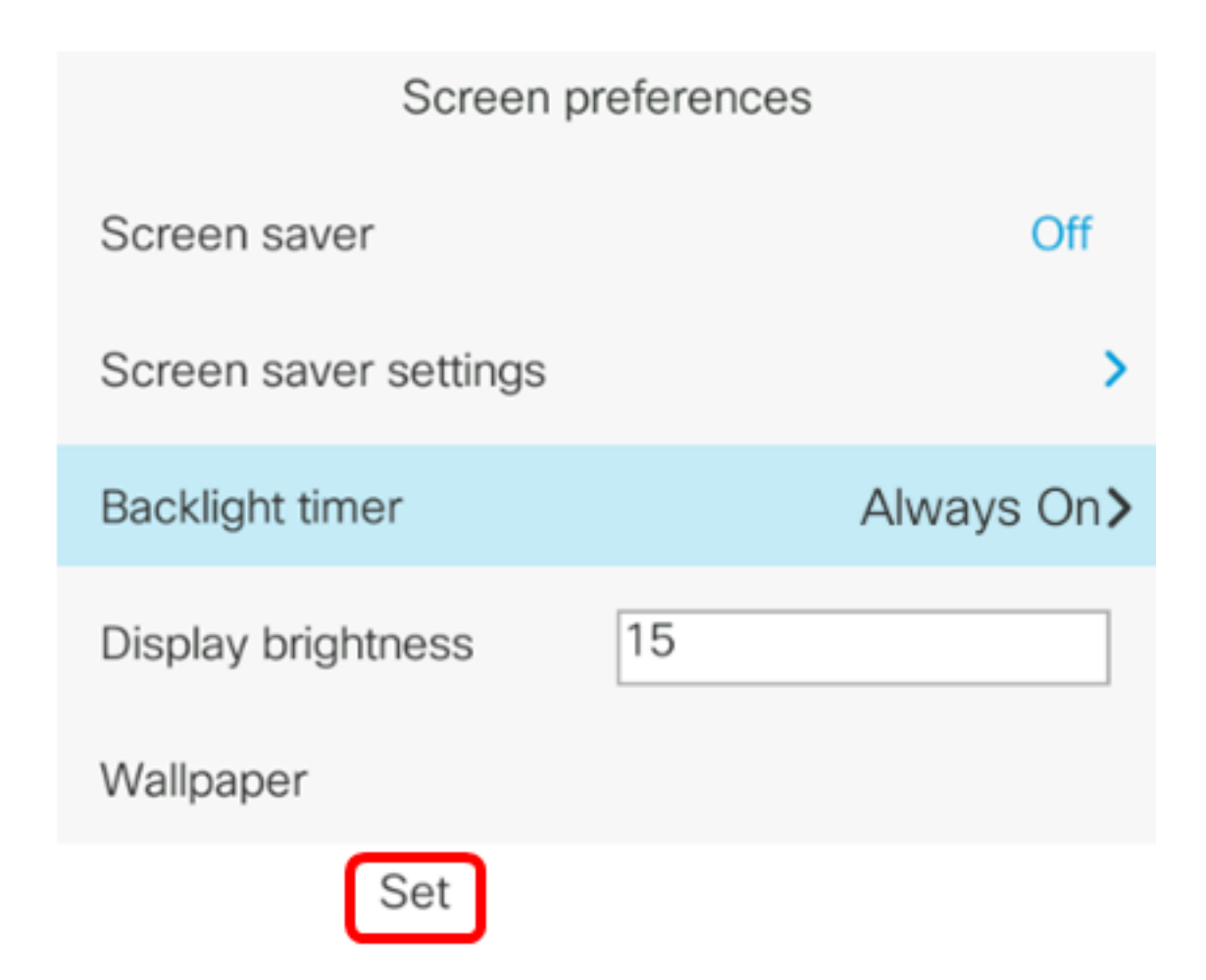

Sie sollten jetzt die Einstellungen für den Zeitgeber für Hintergrundbeleuchtung auf Ihrem Cisco IP-Telefon der Serie 7800 oder 8800 über die Benutzeroberfläche erfolgreich konfiguriert haben.